# **ΟΔΗΓΟΣ ΓΙΑ ΕΓΚΑΤΑΣΤΑΣΗ ΚΑΙ ΧΡΗΣΗ SKYPE ΣΕ ΗΛΕΚΤΡΟΝΙΚΟ ΥΠΟΛΟΓΙΣΤΗ**

#### **Βήμα 1o – Εγκατάσταση:**

Κατεβάζουμε το λογισμικό από την επίσημη ιστοσελίδα του Skype, χρησιμοποιώντας τον σύνδεσμο [https://www.skype.com/en/get-skype.](https://www.skype.com/en/get-skype) Κάνουμε κλικ στην επιλογή "Get Skype for Windows".

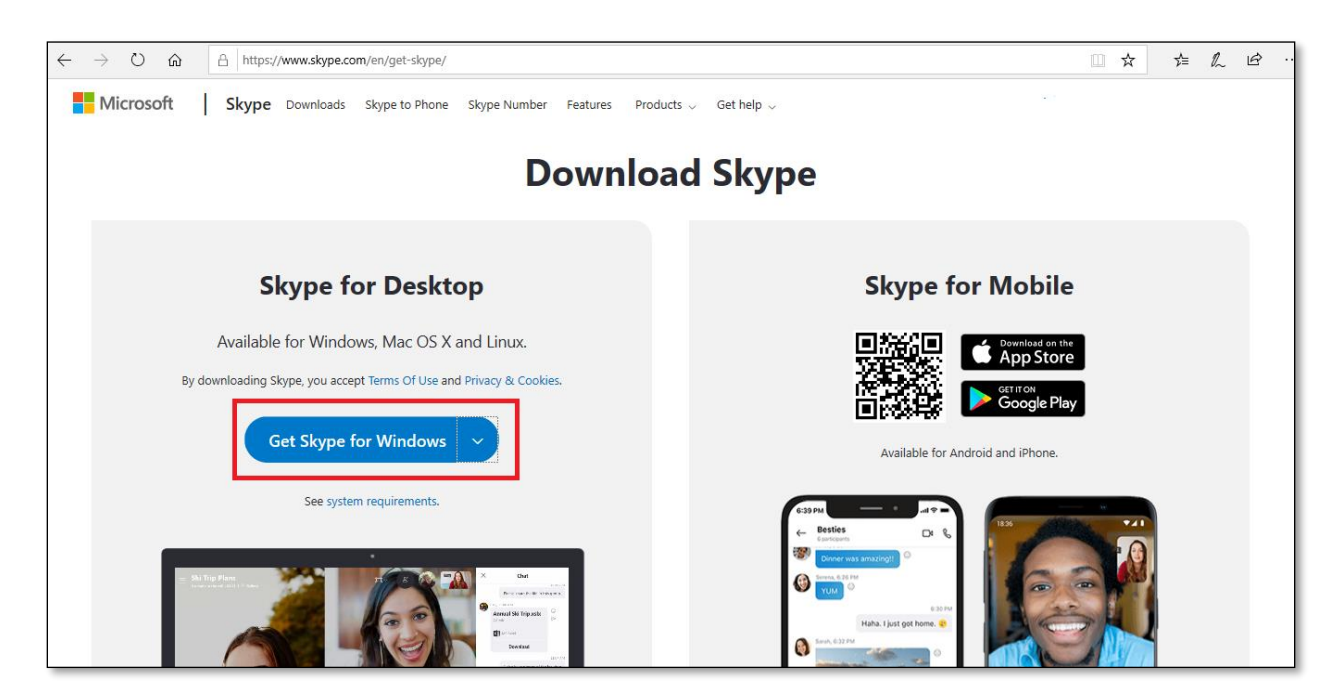

Επιλέγουμε τον σωστό τύπο πλατφόρμας PC που διαθέτουμε.

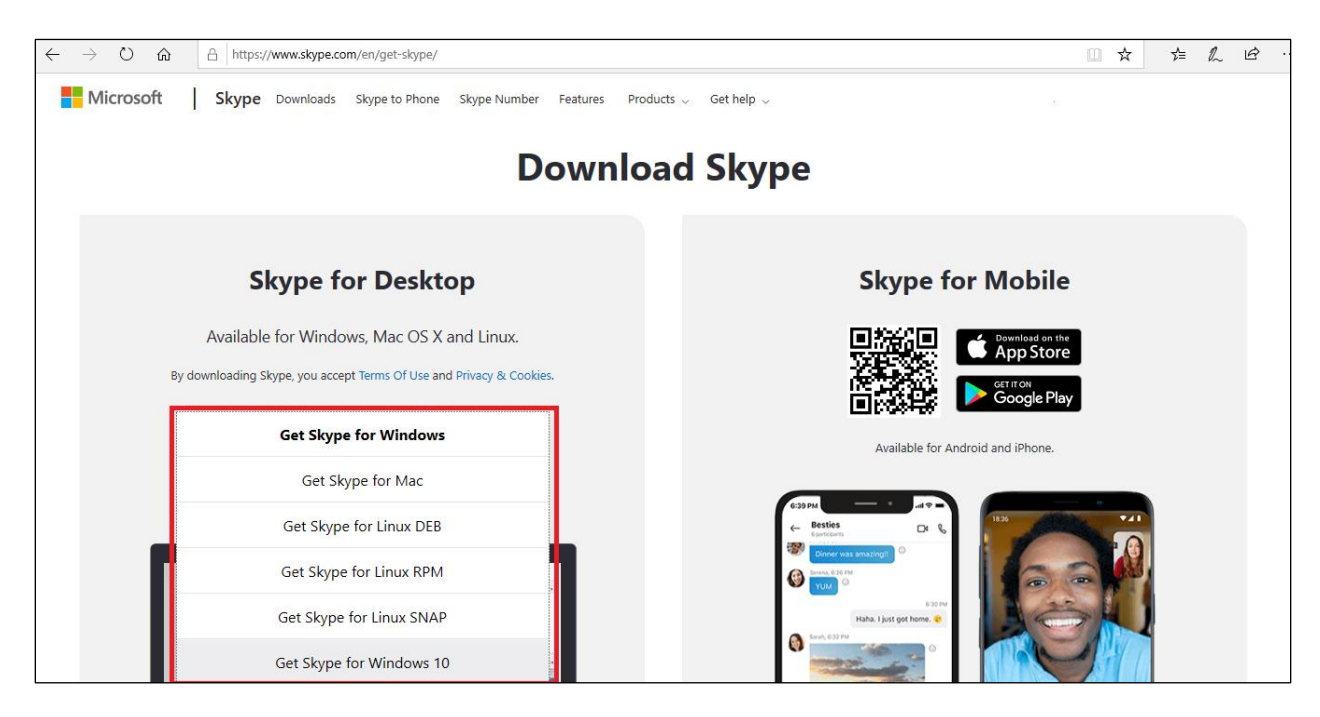

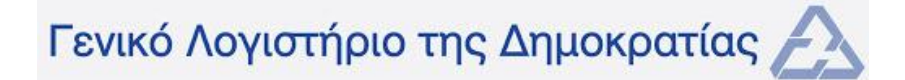

Αφού επιλέξουμε τον σωστό τύπο πλατφόρμας, κάνουμε κλικ στην επιλογή "Run", έπειτα "Install", και αφήνουμε το πρόγραμμα να εγκατασταθεί.

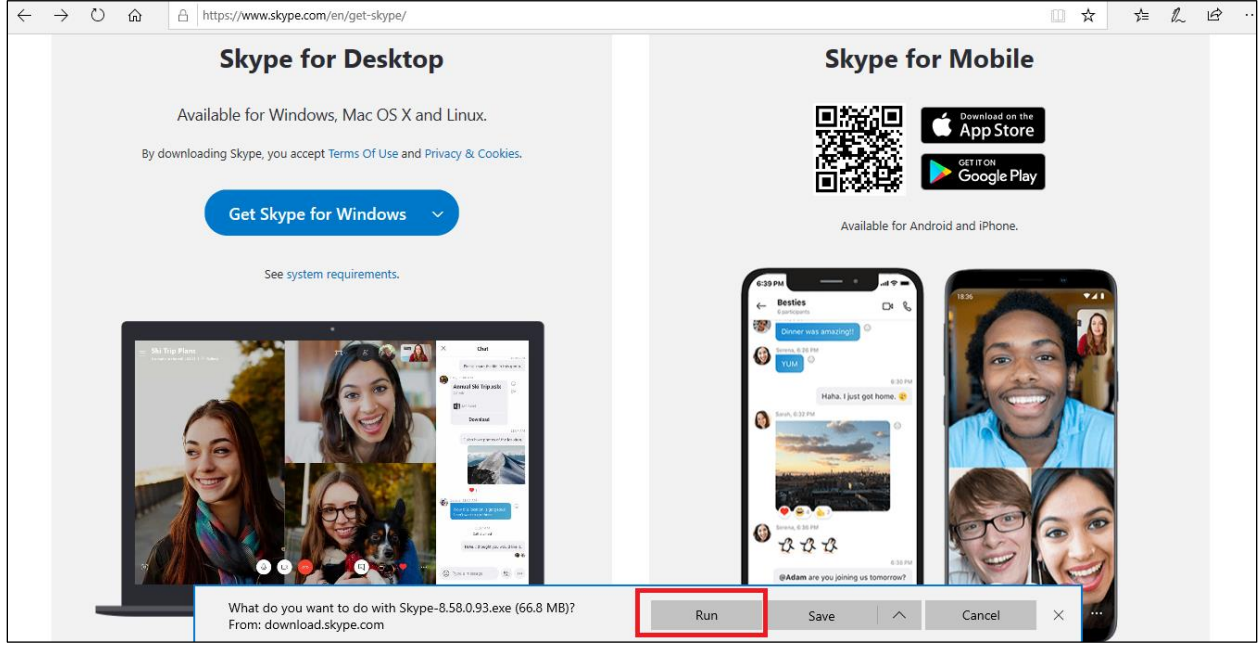

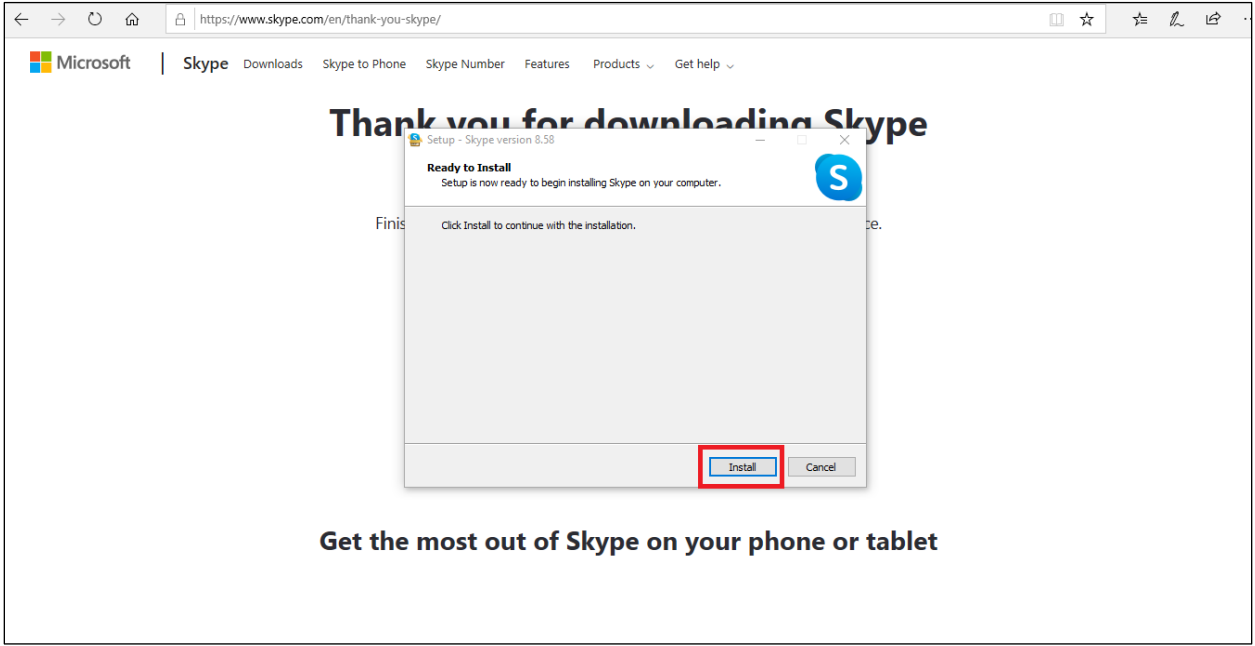

## **Βήμα 2o – Δημιουργία νέου χρήστη:**

Αφού το πρόγραμμα εγκατασταθεί, θα μεταφερθούμε αυτόματα στην αρχική οθόνη εγγραφής νέου χρήστη. Εδώ κάνουμε κλικ στο "Sign in or create" για να μας μεταφέρει στην επόμενη σελίδα, όπου και μας δίνεται η επιλογή δημιουργίας νέου χρήστη.

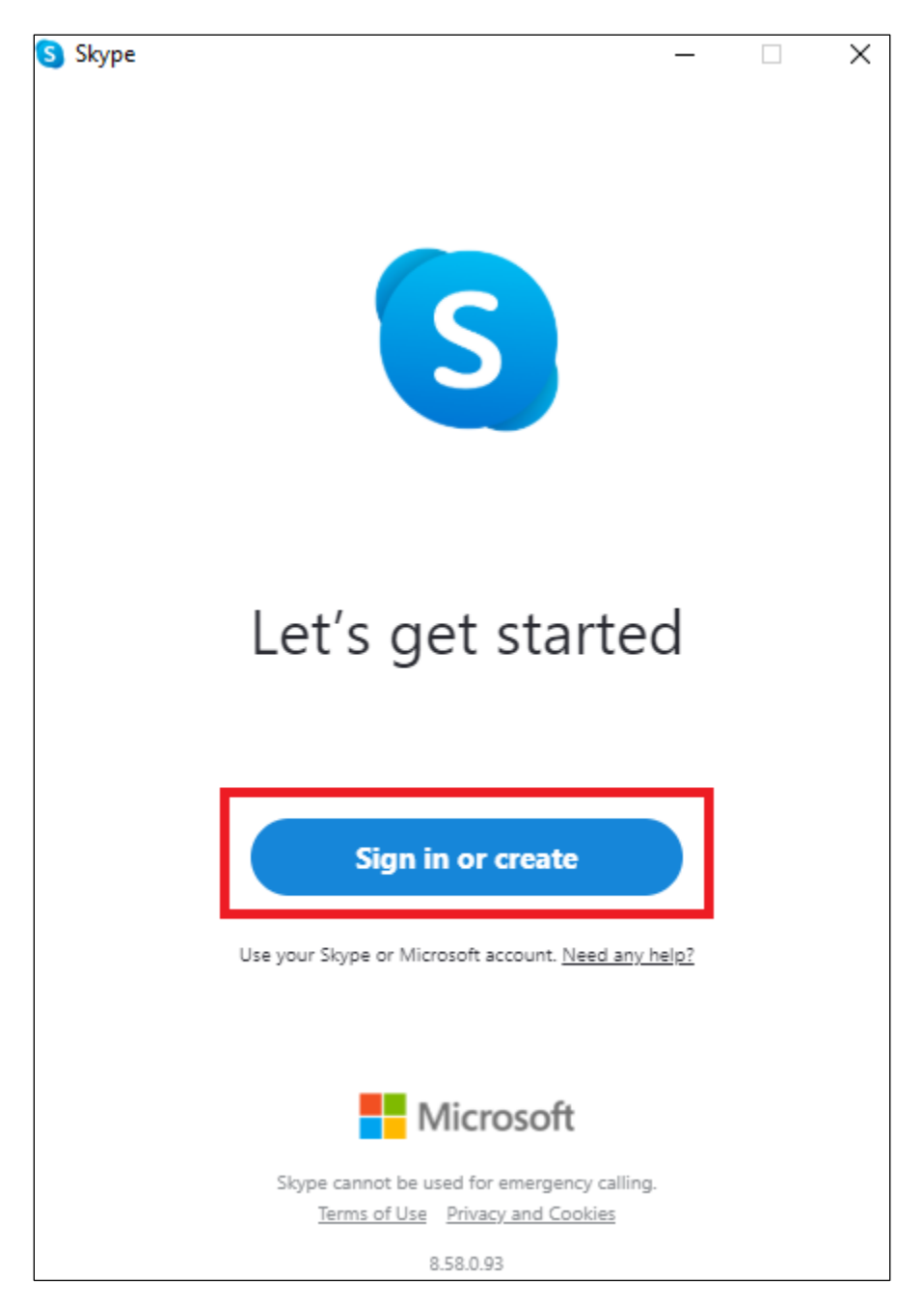

Κάνουμε κλικ στην επιλογή "Create one!" για να μεταφερθούμε στις επόμενες οθόνες όπου και θα μας ζητηθεί να συμπληρώσουμε όλα τα απαραίτητα στοιχεία μας, συμπεριλαμβανομένου και του κωδικού πρόσβασης.

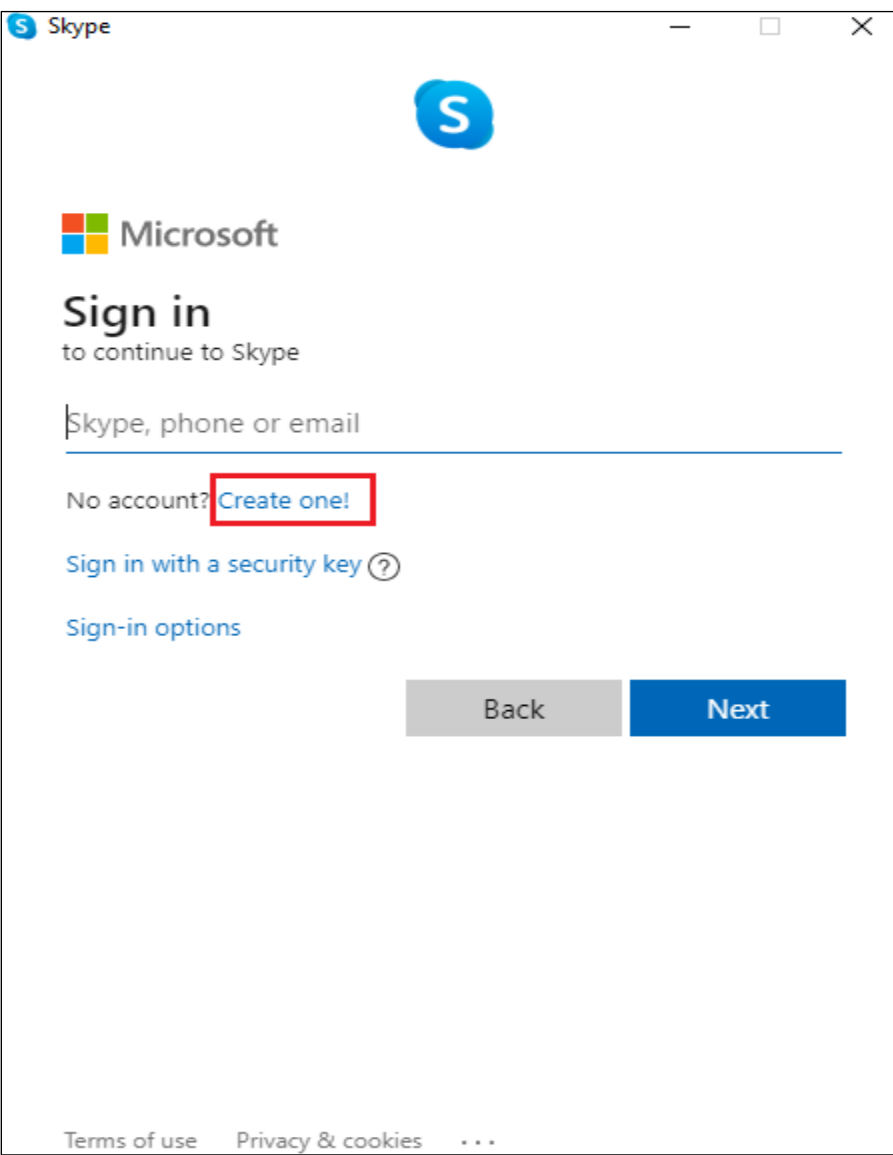

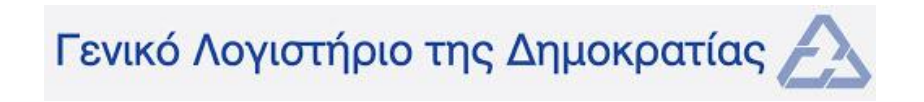

Συμπληρώνουμε τα στοιχεία μας, όπως απαιτείται σε κάθε οθόνη ξεχωριστά.

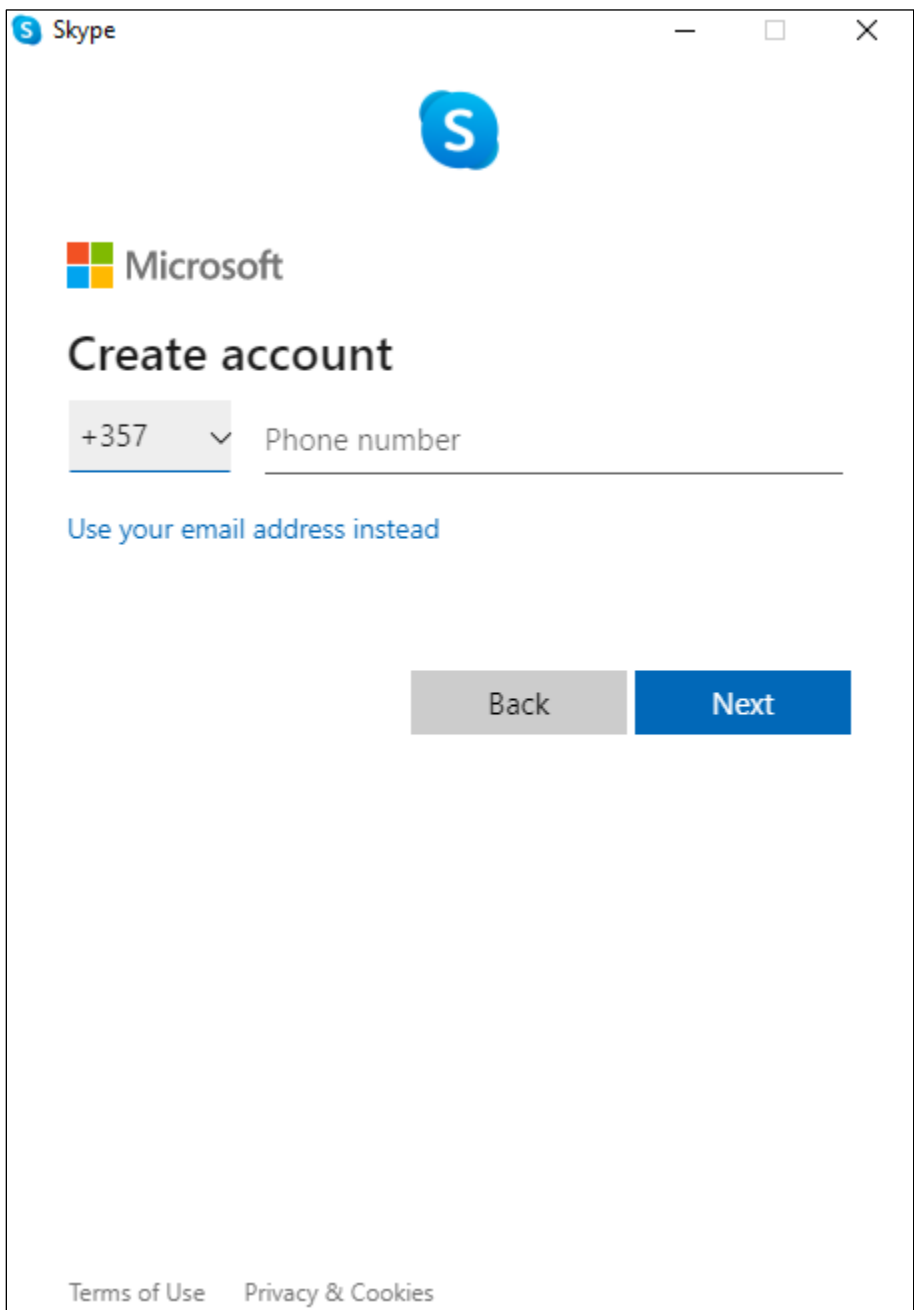

Όταν τελειώσουμε επιτυχώς την εγγραφή, το πρόγραμμα μας μεταφέρει στην αρχική οθόνη. Από εδώ μπορούμε να κάνουμε χρήση όλων των λειτουργιών του Skype, όπως **Chats** (αποστολή άμεσων μηνυμάτων), **Calls** (ηχητικές κλήσεις) και **Video Calls** (τηλεκλήσεις).

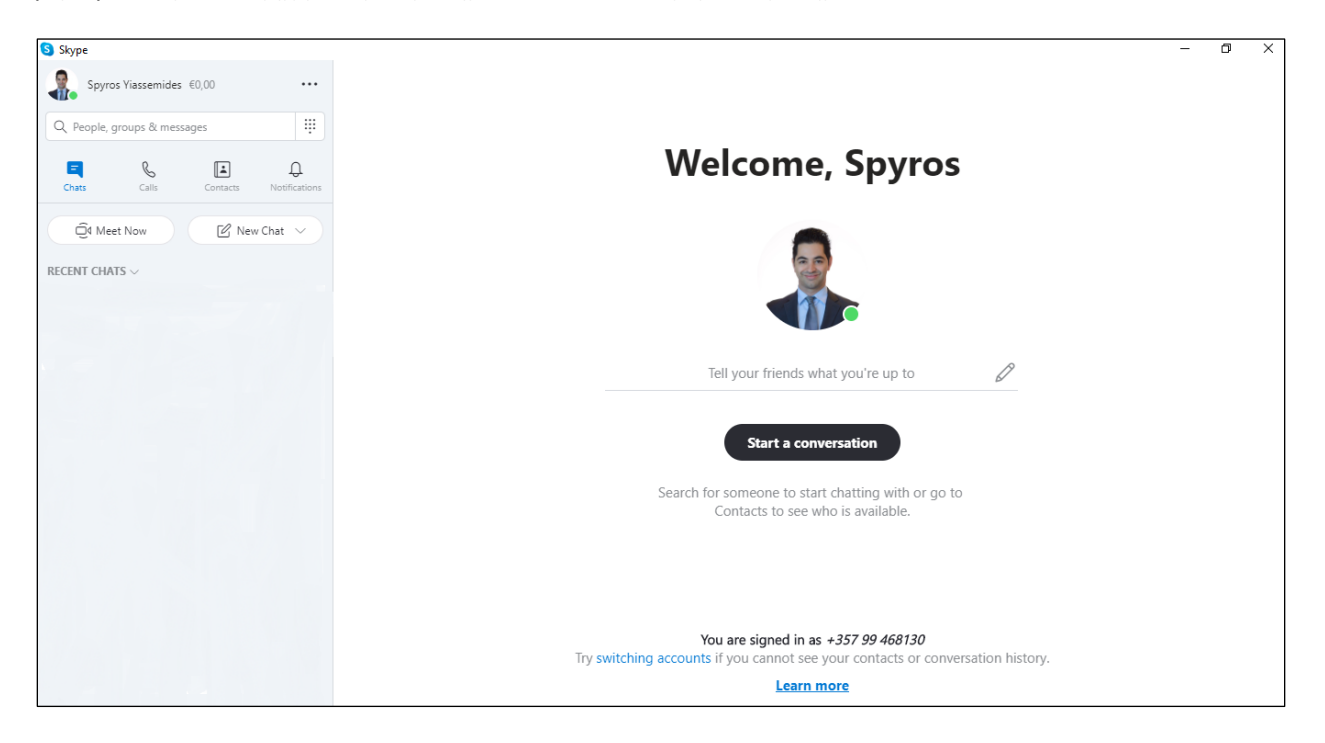

### **Βήμα 3o – Λειτουργία Skype:**

i. Chats

Για αποστολή άμεσων μηνυμάτων, κάνουμε κλικ στην επιλογή "Chats", έπειτα στο "New Chat", και, αναλόγως αν θέλουμε να αποστείλουμε μήνυμα σε ένα άτομο ή σε πολλά, επιλέγουμε αντίστοιχα την επιλογή "New Chat" ή "New Group Chat" κι έπειτα προσθέτουμε τα άτομα με τα οποία θέλουμε να συνομιλήσουμε.

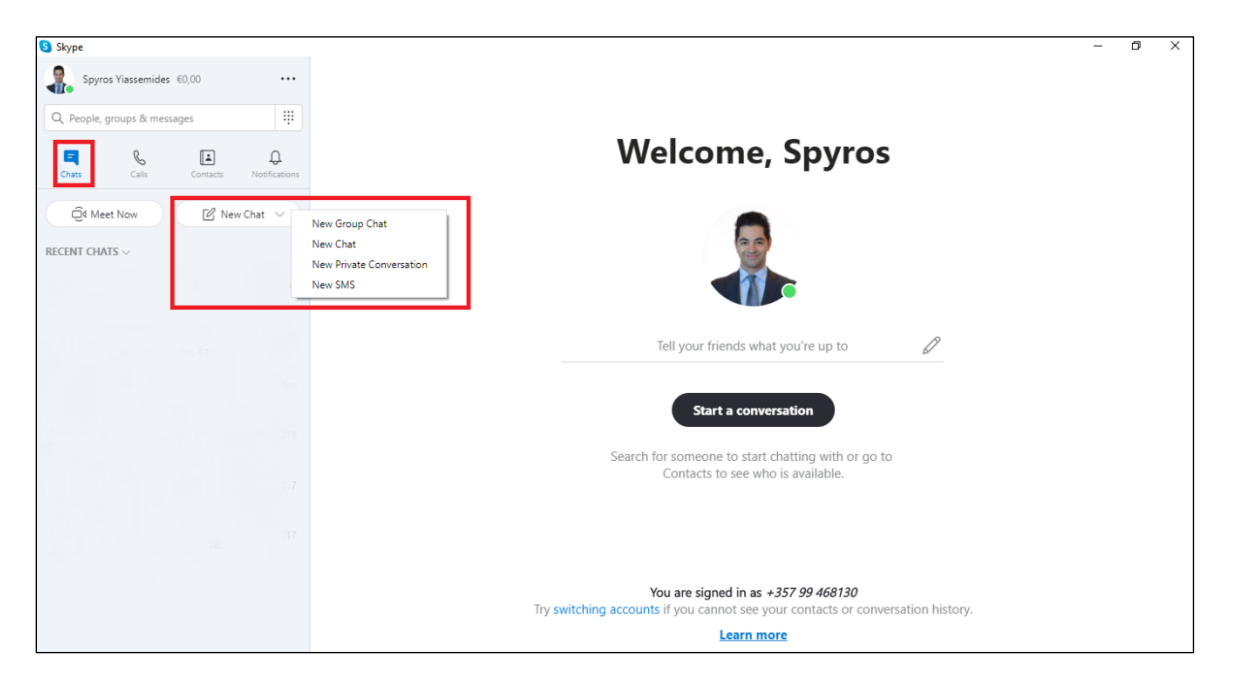

Γενικό Λογιστήριο της Δημοκρατίας

#### ii. Calls

Για διεξαγωγή ηχητικής κλήσης, κάνουμε κλικ πρώτα στην επιλογή "Calls", έπειτα στο "New Call", και τέλος επιλέγουμε το άτομο με το οποίο θέλουμε να συνομιλήσουμε.

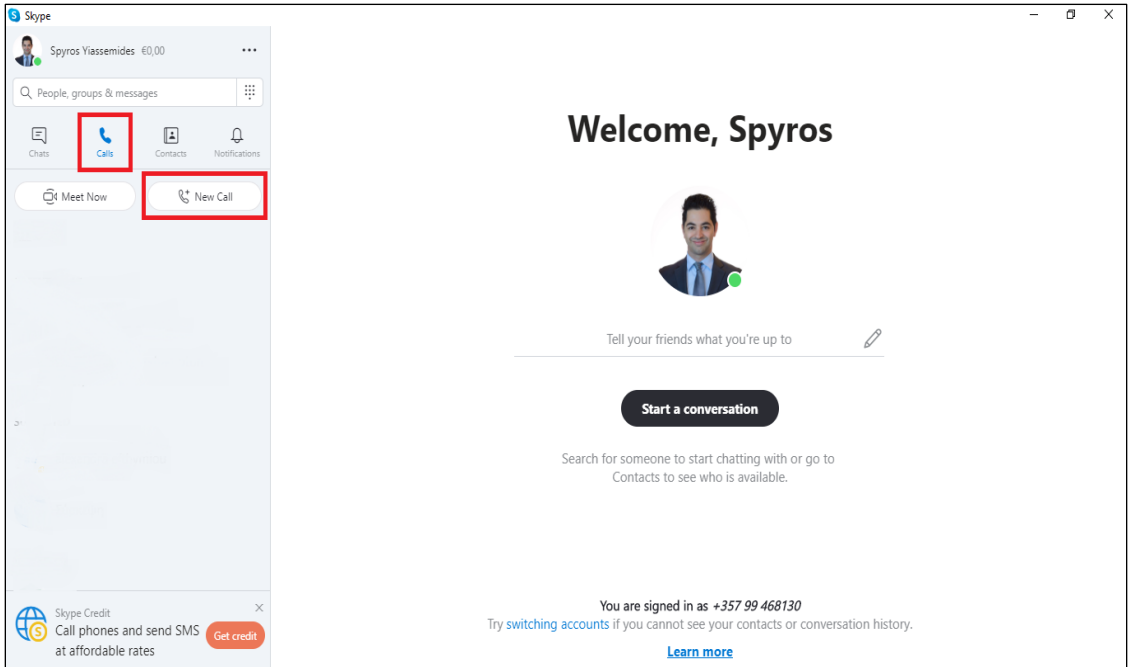

Αφού επιλέξουμε το άτομο με το οποίο θέλουμε να συνομιλήσουμε, κάνουμε κλικ στην επιλογή "Call" κι έπειτα στο "Call – Free on Skype" για να καλεστεί το εν λόγω άτομο, το οποίο σημειώνεται πως πρέπει να έχει κι εκείνο εγκατεστημένο το πρόγραμμα Skype ούτως ώστε να μπορεί να διεξαχθεί η κλήση.

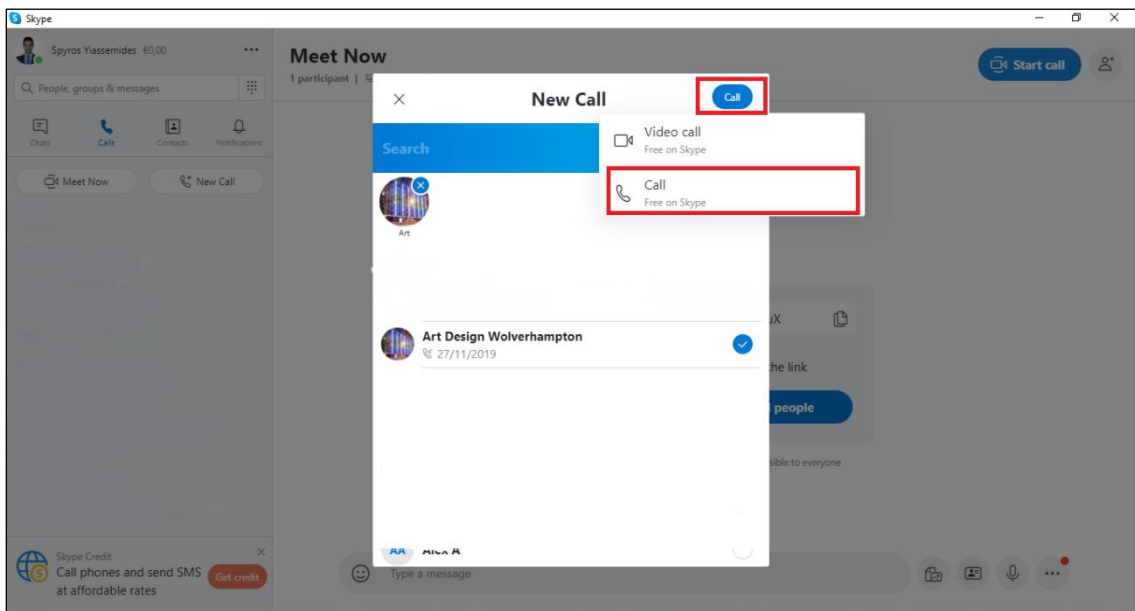

iii. Video Calls (one-on-one)

Για διεξαγωγή τηλεκλήσης με άλλο άτομο, ακολουθούμε όλα τα βήματα που προαναφέρθηκαν στο σημείο "ii. Calls" πιο πάνω, αλλά στην τελική οθόνη επιλέγουμε "Video call – Free on Skype".

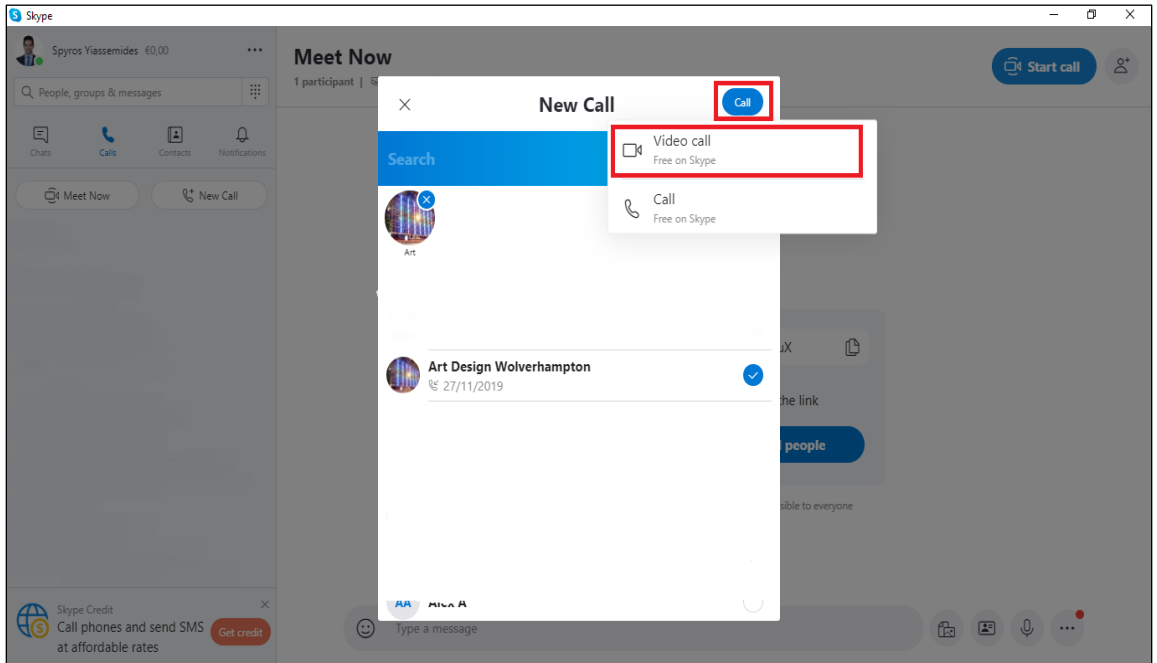

iv. Video Calls (conference call, 3+ άτομα)

Για διεξαγωγή τηλεκλήσης με 3 άτομα και πάνω, κάνουμε κλικ στην επιλογή "Meet Now", η οποία μας μεταφέρει στην επόμενη οθόνη όπου και μας επιτρέπεται η έναρξη της τηλεκλήσης.

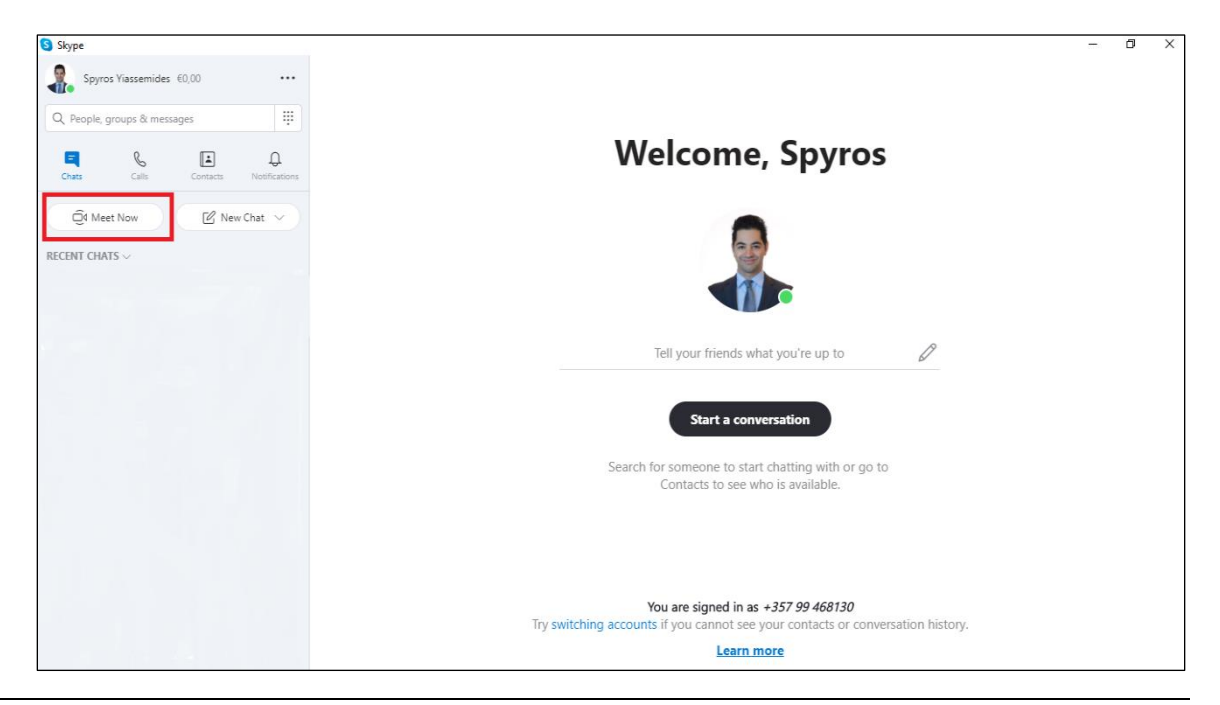

Εδώ μπορούμε να καλέσουμε όσες επαφές επιθυμούμε από τα Skype contacts μας, ή μπορούμε να επιλέξουμε να κάνουμε copy link και να το μοιραστούμε με αυτούς που θέλουμε να προσκαλέσουμε στην τηλεκλήση.

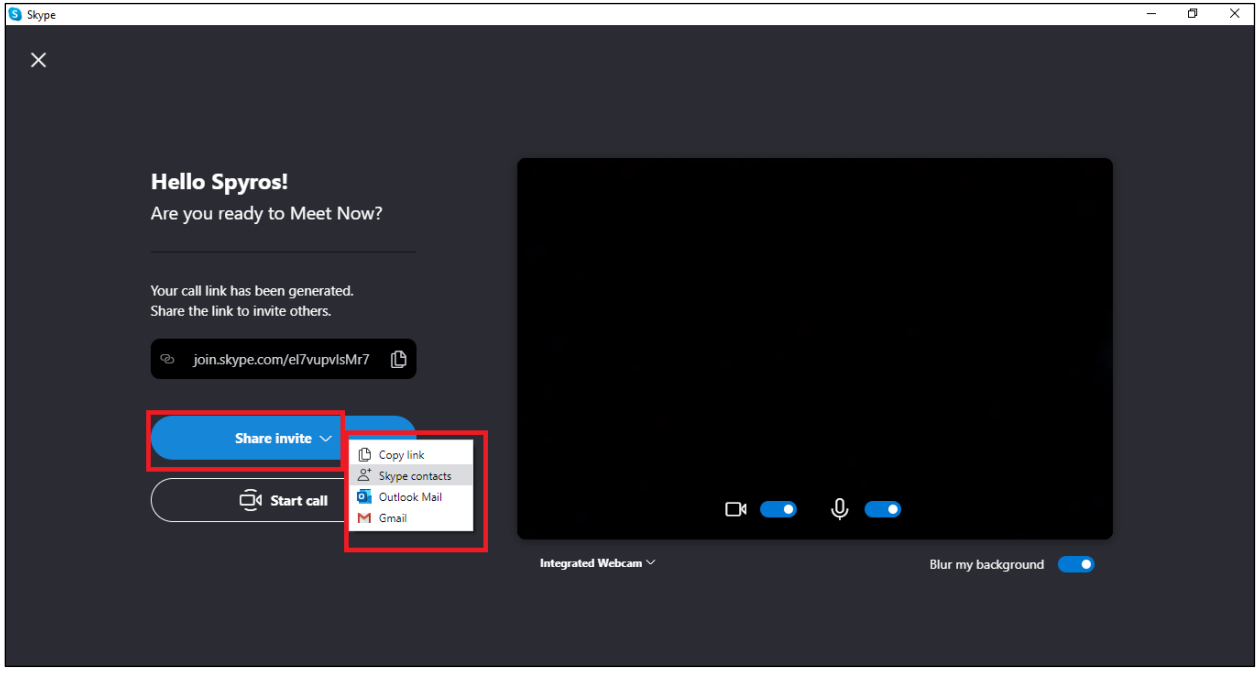

Αφού καλέσουμε όλους τους συμμετέχοντες με τον τρόπο/τρόπους που επιθυμούμε, κάνουμε κλικ στο "Start call" για να εκκινήσουμε την τηλεκλήση. Όσοι αποδέχονται την πρόσκληση που στείλαμε, θα προστίθενται στην τηλεκλήση σε πραγματικό χρόνο.

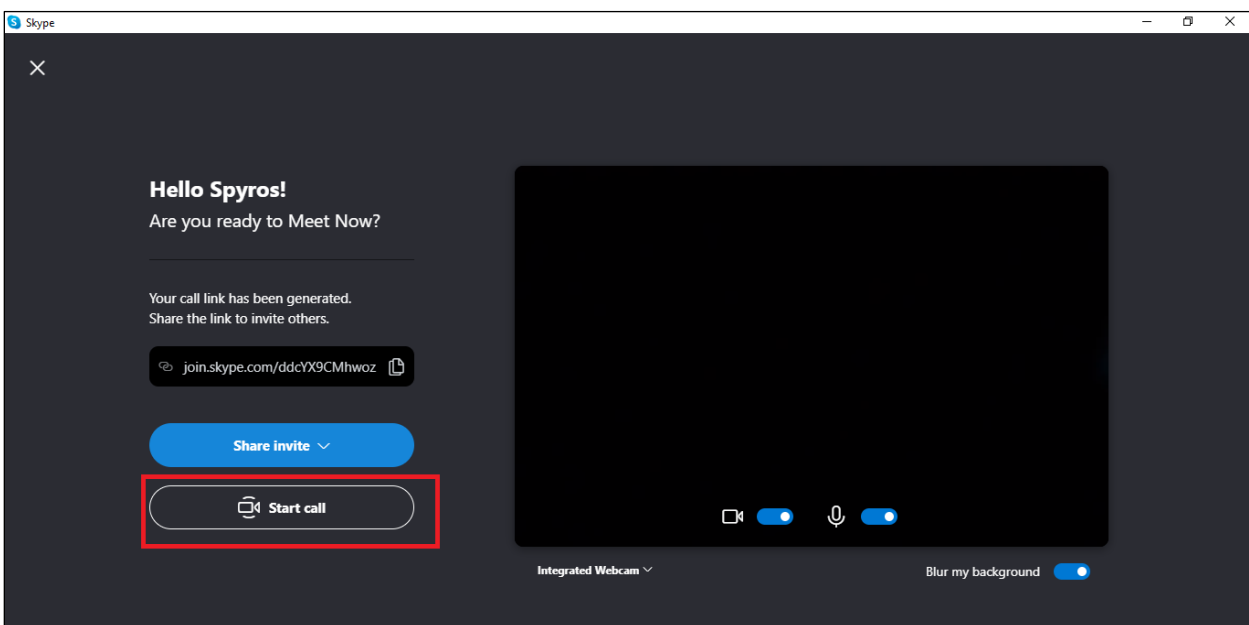

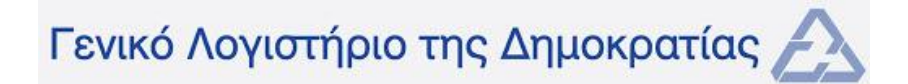

Σημείωση: Για εγκατάσταση και χρήση του προγράμματος Skype σε κινητά τηλέφωνα (smartphones) ή σε άλλες κινητές συσκευές (π.χ. tablets), τα σχετικά βήματα είναι σε μεγάλο βαθμό τα ίδια με αυτά που αναφέρονται πιο πάνω, προκύπτουν όμως κάποιες διαφοροποιήσεις βάσει του λειτουργικού συστήματος της εκάστοτε συσκευής (π.χ. iOS για Apple iPhones και iPads, Android OS για Samsung smartphones κτλ.).

**Για οποιαδήποτε διευκρίνιση, επεξήγηση ή βοήθεια, μπορείτε να επικοινωνείτε με το συνάδελφο Σπύρο Γιασεμίδη στο τηλέφωνο 99-468130.**